# **Openen boekjaar 2024**

# **Inhoudsopgave**

#### *Inhoud*

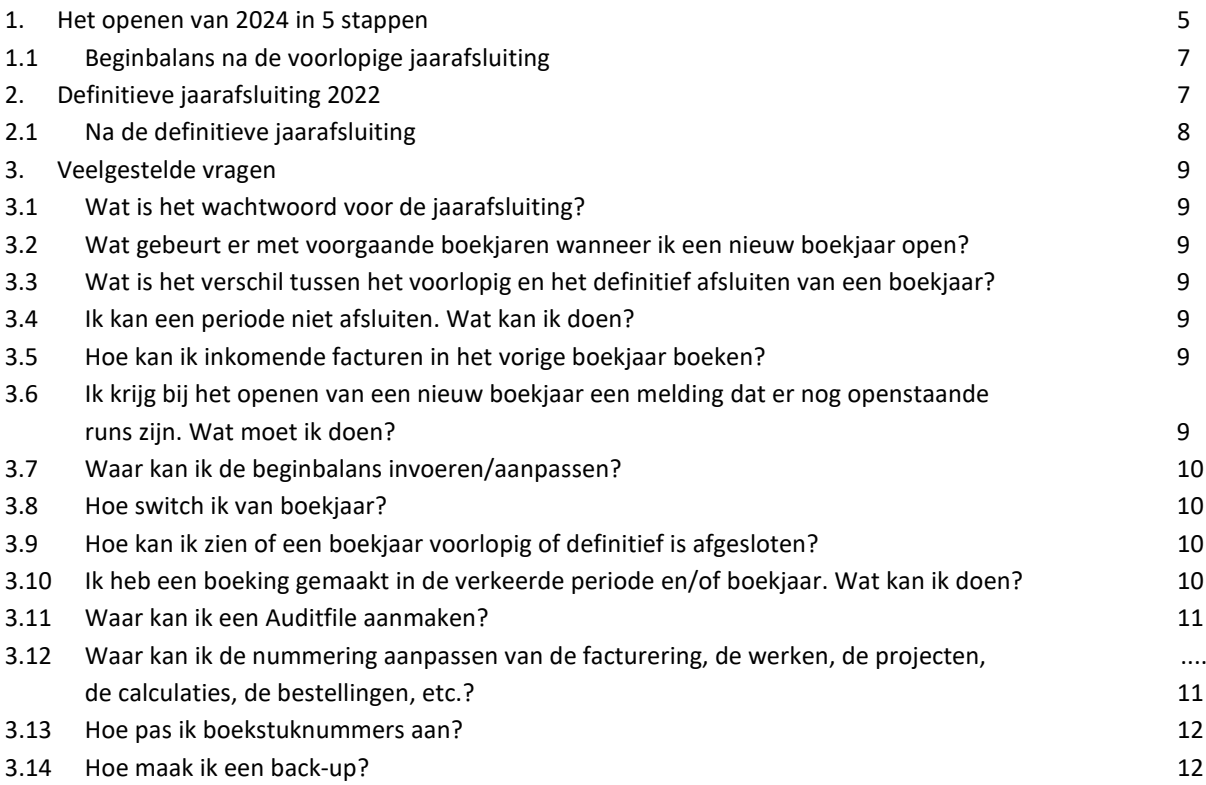

**Colofon** Eerste uitgave, oktober 2023

# **Copyright**

Deze handleiding is eigendom van Admicom Systems B.V. De in deze handleiding opgenomen afbeeldingen, (handels)namen, logo's en teksten zijn ofwel ons exclusieve eigendom, of voeren wij in licentie. Ze worden beschermd door het auteurs-, merken- en/of enig ander intellectueel eigendomsrecht. Deze rechten gaan op geen enkele wijze over op lezers van deze handleiding.

Het geheel of gedeeltelijk overnemen van de inhoud van deze handleiding is op geen enkele wijze toegestaan, zonder onze voorafgaande schriftelijke toestemming.

Heeft u op- of aanmerkingen over deze handleiding, stuur dan een e-mail naa[r support@admicom.nl.](mailto:support@admicom.nl)

#### **Disclaimer**

Admicom aanvaardt geen aansprakelijkheid voor enige vorm van schade, die mogelijk uit het gebruik van deze informatie kan ontstaan. Wij houden ons het recht voor de inhoud van deze handleiding zonder nadere kennisgeving te wijzigen.

#### **Inleiding**

Het aanmaken van boekjaar 2024 heeft de volgende gevolgen:

- Boekjaar 2023 wordt voorlopig afgesloten. Hierin zijn alle boekingen nog mogelijk.
- Boekjaar 2022 wordt voorlopig definitief afgesloten. Hierin zijn vanaf dat moment enkel nog memoriaalboekingen, zonder subadministratie, mogelijk in de correctieperiodes.

Ook wanneer u niet met de boekhouding van Vakware werkt, dient het nieuwe boekjaar te worden geopend, bijvoorbeeld om te kunnen factureren in boekjaar 2024.

Na de voorlopige jaarafsluiting kunt u nog steeds boeken in het voorlopig afgesloten boekjaar 2023. In een voorlopig definitief afgesloten boekjaar kunt u alleen nog boeken en wijzigingen aanbrengen in de correctieperiodes in het memoriaal dagboek. Dit is na de definitieve jaarafsluiting ook niet meer mogelijk. Het raadplegen en afdrukken van gegevens uit een voorgaand boekjaar is altijd mogelijk, ongeacht welk type Vakware u gebruikt en wat de status van het voorgaande boekjaar is.

In deze handleiding treft u een stappenplan om een nieuw boekjaar te openen zodat u dit eenvoudig zelf kan uitvoeren. Als u na het lezen nog vragen heeft, kunt u het hoofdstuk 'Veelgestelde vragen' raadplegen om na te gaan of het antwoord daar wellicht al bij staat.

Heeft u na het lezen van deze handleiding en het zien van d[e video](https://mijn.admicom.nl/support/financieel/openen-nieuw-boekjaar) nog vragen, dan kunt u natuurlijk contact opnemen met onze afdeling Support. Zij zijn te bereiken van maandag tot en met vrijdag van 08.00 tot 17.00 uur via [support@admicom.nl.](mailto:support@admicom.nl) Vóór het openen van het nieuwe boekjaar, geldt het advies om een back-up te maken. Wanneer u vragen heeft over het maken van een back-up, adviseren wij u contact op te nemen met uw systeembeheerder of hardware leverancier.

### <span id="page-4-0"></span>*1. Het openen van 2024 in 5 stappen*

Hier volgt een overzicht van de 5 stappen. Verdere uitwerking volgt daarna:

- 1. Maak een back-up van de ADMNT map.
- 2. Controleer of er geen andere gebruikers zijn ingelogd.
- 3. Controleer openstaande runs.
- 4. Afsluiten van de periodes.
- 5. Openen van boekjaar 2024.

#### **Stap 1**: Maak een back-up

U dient, voordat u een nieuw boekjaar opent, te beschikken over een **recente back-up** van de gegevensmap van Vakware ('ADMNT'). Voor meer informatie hierover verwijzen wij u graag naar het hoofdstuk veelgestelde vragen op pagina 9. Wanneer deze back-up elke nacht gemaakt wordt, adviseren wij de jaarafsluiting meteen in de ochtend te doen, dan is deze stap niet meer nodig.

#### **Stap 2**: Controleer of er geen andere gebruikers zijn ingelogd

Om een nieuw boekjaar te openen, mogen er geen andere gebruikers zijn ingelogd. U kunt dit controleren op de volgende manier: Ga naar 'help' > 'info' en klik op 'gebruikers'.

#### Gebruikers resetten:

- Kies vanuit het hoofdscherm van Vakware voor 'onderhoud'  $\rightarrow$  'onderhoud'.
- Kies bovenin voor 'bestand'  $\rightarrow$  'systeemgegevens'  $\rightarrow$  'reset gebruikers'.
- Wachtwoord is 'Admicom'.

U krijgt nu een lijstje met ingelogde gebruikers. U kunt hen vragen Vakware af te sluiten, of door middel van het prullenbakje achter hun gebruikersnaam de verbinding verbreken.

### **Stap 3**: Controleer op openstaande runs

Alle runs moeten doorgeboekt zijn voordat u een nieuw boekjaar kan openen. Controleer dit door in de boekhouding te gaan naar 'printen'  $\rightarrow$  'overzicht openstaande runs.'

Daarnaast mogen er in het Inkomend Facturenregister geen facturen meer aanwezig zijn van 2022. *In het hoofdstuk 'Veelgestelde vragen' vindt u een uitgebreide toelichting op het verwerken van openstaande runs.*

**LET OP: Wanneer u gebruik maakt van de Totaal Integratie, dient u deze nu uit te voeren. Dit doet u door te kiezen voor 'periode' > 'uitvoeren totaalintegratie'.** 

#### **Stap 4:** Afsluiten van de periodes

U kunt alle nog openstaande periodes van het boekjaar voorlopig afsluiten door vanuit het onderdeel 'Boekhouding' in het menu voor 'Periode', 'Periodes afsluiten' te kiezen. Het volgende scherm opent:

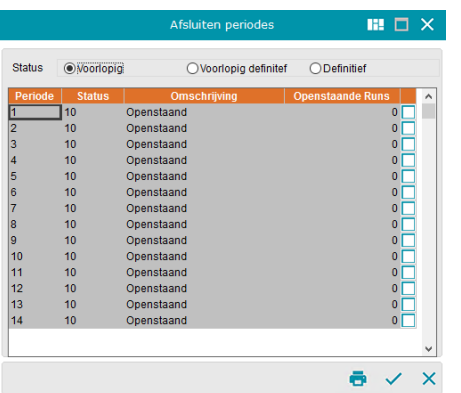

Wanneer u de laatste periode selecteert, worden automatisch alle periodes geselecteerd. Vink aan 'status voorlopig' en kies vervolgens voor  $\checkmark$  om de periodes voorlopig af te sluiten.

**Stap 5**: Openen van boekjaar 2024

Kies bovenin de balk voor 'periode'  $\rightarrow$  'openen nieuw boekjaar'. Voer als wachtwoord 'admicom' in en klik op  $\checkmark$ 

Klik op de knop  $\checkmark$  om de jaarafsluiting te starten. Tijdens de voorlopige jaarafsluiting wordt boekjaar 2023 voorlopig afgesloten en boekjaar 2022 voorlopig definitief afgesloten. Er wordt een venster getoond met de instellingen voor het nieuwe boekjaar. Controleer de instellingen en pas deze, waar nodig, aan.

**Let op:** Als u voor 01-01-2024 het boekjaar 2024 opent, krijgt u de melding dat het boekjaar groter is dan het kalenderjaar. Dit is een extra waarschuwing ter controle. U kunt deze melding negeren als u inderdaad uw boekjaar al aan wilt maken.

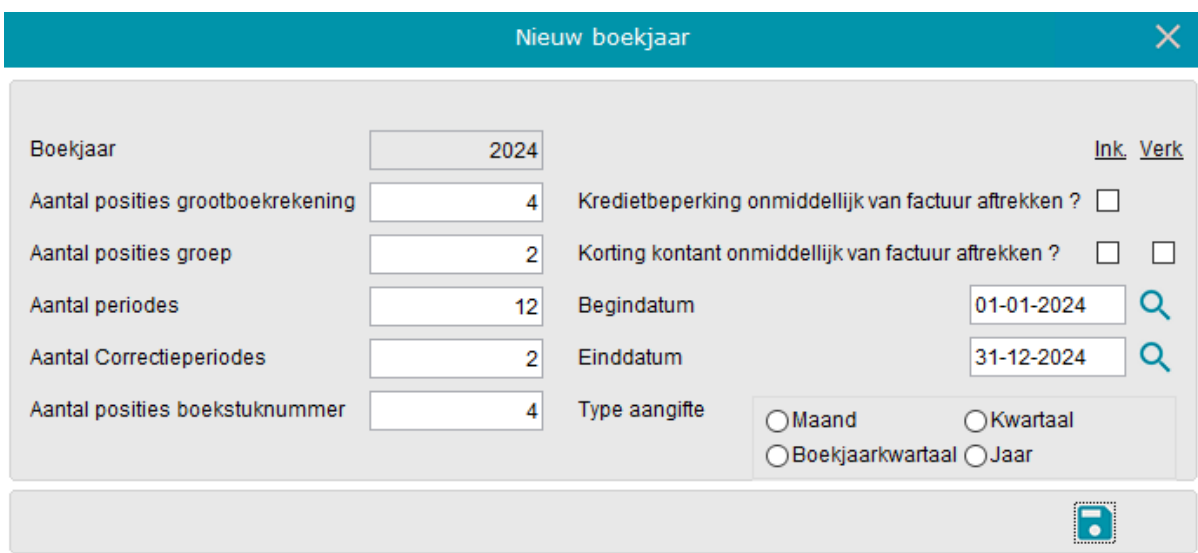

# <span id="page-6-0"></span>*1.1 Beginbalans na de voorlopige jaarafsluiting*

Als u bovenstaand stappenplan heeft uitgevoerd, dan is boekjaar 2023 voorlopig afgesloten. Boekjaar 2024 is het huidige boekjaar. U kunt in beide boekjaren boeken. Het raadplegen en afdrukken van gegevens uit voorgaande boekjaren is altijd mogelijk. In 2022 (en eventuele voorgaande voorlopig definitief afgesloten boekjaren) kunt u alleen nog memoriaal-boekingen verrichten op balansrekeningen waaraan geen subadministratie is gekoppeld.

Bij de voorlopige jaarafsluiting van boekjaar 2023 wordt automatisch de voorlopige beginbalans voor boekjaar 2024 aangemaakt. Nagekomen facturen van boekjaar 2023 en eventuele correctieboekingen ten laste van de beginbalans van 2024, kunnen worden geboekt in boekjaar 2023. Deze correctieboekingen worden automatisch verwerkt op de beginbalans van 2024. Controleer dit door in de boekhouding te kiezen voor 'onderhoud'  $\rightarrow$  'wijzigen parameters boekhouding'  $\rightarrow$  'Controle debiteuren/crediteuren bij wisselen boekjaar' moet AAN staan.

Wijzigingen die na het openen van 2024 gemaakt worden in 2022 (voorlopig definitief afgesloten), worden pas meegenomen wanneer het boekjaar 2022 definitief wordt afgesloten. Meer over het definitief afsluiten van een boekjaar vindt u in het volgende hoofdstuk.

# <span id="page-6-1"></span>*2. Definitieve jaarafsluiting 2022*

Door het uitvoeren van de onderstaande stappen wordt boekjaar 2022 definitief afgesloten. **Let op:** U kunt hierna niet meer boeken in 2022. Het is belangrijk dat de vorige boekjaren ook definitief afgesloten zijn:

- Controleer of er geen andere gebruikers zijn ingelogd.
- Maak een back-up van de ADMNT map.
- Controleer op openstaande runs en proeffacturen.
- Definitief afsluiten van de periodes en het boekjaar.

### **Stap 1**: Maak een back-up

U dient, voordat u een nieuw boekjaar opent, te beschikken over een **goede back-up** van de gegevensmap van Vakware ('ADMNT'). Voor meer informatie hierover verwijzen wij u graag naar het hoofdstuk 'Veelgestelde vragen' op pagina 9.

### **Stap 2**: Controleer of er geen andere gebruikers zijn ingelogd

Om een nieuw boekjaar te openen, mogen er geen andere gebruikers zijn ingelogd. U kunt dit controleren op de volgende manier:

- Kies vanuit het hoofdscherm van Vakware voor 'onderhoud'  $\rightarrow$  'onderhoud'.
- Kies bovenin voor 'bestand'  $\rightarrow$  'systeemgegevens'  $\rightarrow$  'reset gebruikers'.
- Wachtwoord is 'Admicom'.

U krijgt nu een lijstje met ingelogde gebruikers. U kunt hen vragen Vakware af te sluiten, of door middel van het prullenbakje achter hun gebruikersnaam de verbinding verbreken.

#### **Stap 3**: Controleer op openstaande runs en proeffacturen

Ga naar het betreffende boekjaar dat u definitief wil afsluiten. Alle runs moeten doorgeboekt zijn voordat u het boekjaar definitief kan afsluiten. Controleer dit door in de boekhouding te gaan naar 'printen'  $\rightarrow$  'overzicht openstaande runs'. In het hoofdstuk 'Veelgestelde vragen' op pagina 9 vindt u een uitgebreide toelichting op het verwerken van openstaande runs. Ook dienen alle proeffacturen te worden verwijderd of definitief te worden gemaakt.

**Stap 4:** Definitief afsluiten van de periodes en het boekjaar

U kunt ook alle periodes van het boekjaar definitief afsluiten door vanuit het onderdeel 'Boekhouding' in het menu voor 'Periode', 'Periodes afsluiten' te kiezen. Het volgende scherm opent:

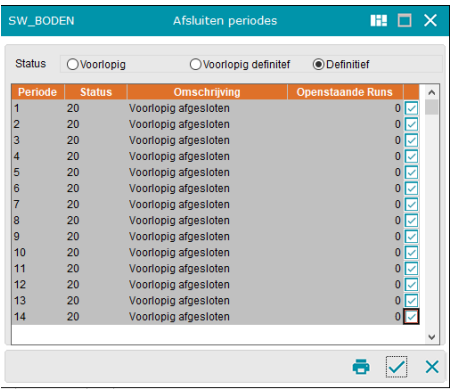

Wanneer u de laatste selecteert, worden automatisch alle periodes geselecteerd. Kies vervolgens voor vom de periodes af te sluiten. Wanneer alle periodes 'Definitief' zijn afgesloten, komt het volgende scherm in beeld waar de vraag gesteld wordt of het boekjaar definitief afgesloten mag worden:

Controleer in het volgende scherm of wordt vermeld:

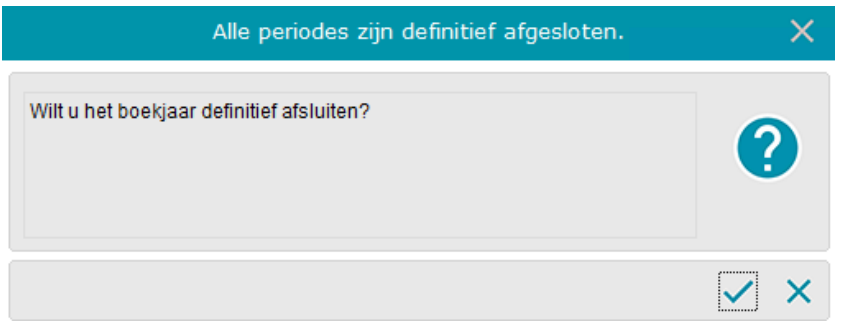

Druk op de OK-knop om de definitieve jaarafsluiting te starten. Wachtwoord is 'admicom'.

Als dit het geval is, klikt u op de knop vom de jaarafsluiting te starten. Wanneer de melding 'Klik op sluiten om het venster te verlaten' verschijnt, klik dan op het kruisje.

#### <span id="page-7-0"></span>*2.1 Na de definitieve jaarafsluiting*

Boekjaar 2022 is nu definitief afgesloten. Na de definitieve jaarafsluiting kunt u niet meer in het boekjaar 2022 boeken. Het raadplegen en afdrukken van gegevens uit voorgaande boekjaren is altijd mogelijk.

# <span id="page-8-0"></span>*3. Veelgestelde vragen*

# <span id="page-8-1"></span>*3.1 Wat is het wachtwoord voor de jaarafsluiting?*

admicom

# <span id="page-8-2"></span>*3.2 Wat gebeurt er met voorgaande boekjaren wanneer ik een nieuw boekjaar open?*

Het vorige boekjaar wordt voorlopig afgesloten. In dit boekjaar kan nog geboekt worden. Het jaar daarvoor (2022) wordt voorlopig definitief afgesloten. In dit boekjaar kan niet meer in de subadministratie geboekt worden. Wel kunnen er in de correctieperiode(s) correcties gemaakt worden op grootboekrekeningen zonder subadministratie. **Let op:** deze correcties worden pas meegenomen wanneer het boekjaar definitief wordt afgesloten!

### <span id="page-8-3"></span>*3.3 Wat is het verschil tussen het voorlopig en het definitief afsluiten van een boekjaar?*

- Voorlopig afgesloten: Er kan nog gewoon geboekt worden in 2023
- Voorlopig definitief afgesloten: Er kunnen alleen nog memoriaalboekingen worden gedaan op balansrekeningen zonder koppelingen met een subadministratie
- Definitief afgesloten: Er kan niet meer worden geboekt

# <span id="page-8-4"></span>*3.4 Ik kan een periode niet afsluiten. Wat kan ik doen?*

Wanneer u bij het afsluiten van een periode het venster 'Controle Boekhouding' krijgt met rode kruizen, dan adviseren wij u alle runs van de boekhouding te verwerken. Wanneer u dit gedaan heeft en u krijgt nog steeds het venster 'Controle Boekhouding' met rode kruizen, dan adviseren wij u om contact op te nemen met onze afdeling Support via [support@admicom.nl.](mailto:support@admicom.nl)

### <span id="page-8-5"></span>*3.5 Hoe kan ik inkomende facturen in het vorige boekjaar boeken?*

In het IFR zit de optie 'Nieuw (vorig boekjaar)' onder 'Invoegen'. Met deze optie krijgt de factuur ook een nummer uit het vorige boekjaar.

Wanneer facturen in het inkoopdagboek geboekt worden, dan moet het vorige boekjaar geopend worden en kan daar de inkoopboeking gemaakt worden.

# <span id="page-8-6"></span>*3.6 Ik krijg bij het openen van een nieuw boekjaar een melding dat er nog openstaande runs zijn. Wat moet ik doen?*

Let op! Openstaande run(s) kunnen voorkomen in meerdere boekjaren.

Als u tijdens de jaarafsluiting de volgende melding krijgt:

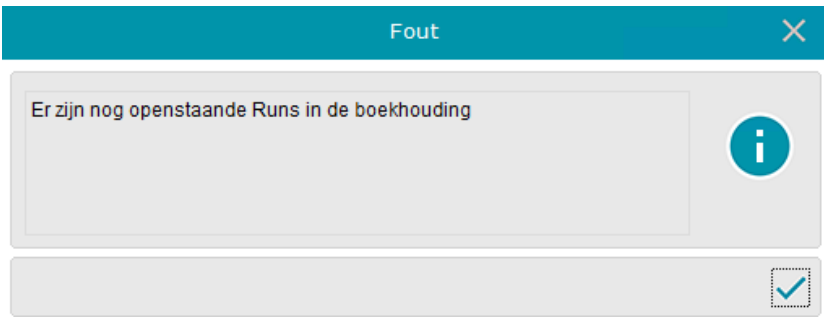

Drukt u op  $\blacktriangleright$  en vervolgens opent er een overzicht met de openstaande runs. Dit overzicht geeft het boekjaar, periode, dagboek, runnummer en datum aan van de openstaande runs. U kunt dit document printen.

Dit overzicht kan runs bevatten van dagboeken uit de boekhouding of van betalingsruns van crediteuren betalingen en/of diverse betalingen. Onderstaand worden de meest voorkomende situaties beschreven.

Voor het openen van de openstaande run in de boekhouding, gaat u in het onderdeel 'Boekhouding' naar het tabblad 'Dagboeken' en klikt u met de rechter muisknop op het betreffende dagboek. Vervolgens kiest u voor 'Overzicht Openstaande Run(s)'. Het scherm dat opent toont de openstaande run(s). U opent een run door te dubbelklikken met de linker muisknop.

Indien deze openstaande run gegevens bevat die nog moeten worden door geboekt, dan dient u deze run alsnog door te boeken. Indien deze run gegevens bevat dieniet moeten worden door geboekt, dan dient u de geboekte regels te verwijderen. Klik met de rechter muisknop op de betreffende regel en kies voor'Regel', 'Afvoeren'. De lege run kunt u als volgt verwijderen, kies in het menu voor 'Invoegen', 'Afvoeren lege run'.

Voor het openen van openstaande run(s) in het onderdeel 'Betalingen' kiest u in het hoofdmenu van Vakware voor 'Financieel', 'Betalingen', 'Crediteuren betalingen'. Op de kaart kiest u voor de knop . Zijn er meerdere openstaande runs, dan krijgt u die vervolgens in beeld. U opent een run door te dubbelklikken met de linker muisknop. Zijn er betalingen geselecteerd, dan kunt u die verwijderen door in het scherm, via de rechter muisknop, te kiezen voor 'Verwijderen alle betalingen'. Vervolgens kiest u in het menu voor'Data', 'Afvoeren lege run'.

Voor het afvoeren van een run in het onderdeel 'Diverse betalingen' kiest u in het hoofdmenu van Vakware voor 'Financieel', 'Betalingen', 'Diverse betalingen'. Op de kaart kiest u voor de knop . Zijn er meerdere openstaande runs, dan krijgt u die vervolgens in beeld. U opent een run door er dubbel op te klikken. Zijn er betalingen geselecteerd, dan kunt u die verwijderen door in het scherm, via de rechter muisknop, te kiezen voor 'Verwijderen alle betalingen'. Vervolgens kiest u in het menu voor 'Data', 'Afvoeren lege run'.

### <span id="page-9-0"></span>*3.7 Waar kan ik de beginbalans invoeren/aanpassen?*

Om correcties te doen voor de beginbalans, kunt u in een correctieperiode van het vorige boekjaar een journaalpost boeken, mits dit boekjaar niet definitief is afgesloten. Als het vorige boekjaar definitief is afgesloten of er is geen vorig boekjaar aanwezig, dan kunt u in de boekhouding op het tabblad 'Beginbalans' dubbelklikken op 'Overige Grootboekrekeningen' en hier de saldo's van de grootboekrekeningen invoeren/aanpassen.

### <span id="page-9-1"></span>*3.8 Hoe switch ik van boekjaar?*

Boven in het hoofdscherm van de boekhouding heeft u de knop **voudens on** één boekjaar terug te gaan. Met de knop K kunt u kiezen voor alle bestaande voorgaande boekjaren. Deze opties treft u ook onder de menukeuze 'periode'  $\rightarrow$  'vorig boekjaar' of 'vorige boekjaren'.

#### <span id="page-9-2"></span>*3.9 Hoe kan ik zien of een boekjaar voorlopig of definitief is afgesloten?*

Wanneer u naar het betreffende boekjaar gaat, kunt u bovenin de status zien. Bijvoorbeeld: 'Boekhouding 2023: Voorlopig afgesloten'.

#### <span id="page-9-3"></span>*3.10 Ik heb een boeking gemaakt in de verkeerde periode en/of boekjaar. Wat kan ik doen?*

Het is alleen mogelijk om een gehele run in hetzelfde boekjaar in een andere periode te zetten. U kunt dit uitvoeren via het onderdeel 'Boekhouding' en klikken op het menu 'Onderhoud', 'Overige', 'Wijzigen periode van Run'. Vervolgens selecteert u de journaalpost die gewijzigd moet worden. Daarna selecteert u de periode waarin de journaalpost geboekt moet worden. Het is niet mogelijk om een run over te zetten naar een ander boekjaar!

### <span id="page-10-0"></span>*3.11 Waar kan ik een Auditfile aanmaken?*

Wanneer u een Auditfile wilt uitwisselen met eventuele derde partijen, dan zult u deze moeten exporteren vanuit Vakware. De optie om dit te doen, vindt u in het onderdeel 'Boekhouding' in Vakware.

Wanneer u gekozen heeft voor het juiste bedrijf, dan kiest u in het hoofdmenu van Vakware voor 'Financieel', gevolgd door 'Boekhouding'. Het huidige boekjaar wordt geopend. Mocht u dus een Auditfile willen exporteren van een ander boekjaar, dan dient u deze eerst te openen. Staat het juiste boekjaar open, dan klikt u op het menu 'Onderhoud', gevolgd door 'Exporteren Auditfile'. In het venster 'Aanmaken Auditfile' vindt u een aantal gegevens die van belang zijn voor het exporteren van een Auditfile. Boekjaar en administratienummer worden automatisch overgenomen. Het B.T.W.-nummer wordt overgenomen van het tabblad 'Algemeen' in de 'Bedrijfsgegevens'. Bij het aanmaken van een audit-file kan geen periode 'vanaf' ingegeven worden. Er wordt altijd gestart vanaf periode 0.

Bij 'Bestandsnaam' en 'Comprimeren' vindt u de locaties waar de bestanden naartoe geëxporteerd worden. Dit wordt standaard ingevuld door Vakware, maar u bent vrij om dit aan te passen naar een door u zelfgekozen map. Het gecomprimeerde bestand (.xfc) is een ingepakte versie van uw Auditfile. Deze is kleiner van formaat en dus makkelijker om te versturen.

# <span id="page-10-1"></span>*3.12 Waar kan ik de nummering aanpassen van de facturering, de werken, de projecten, de calculaties, de bestellingen, etc.?*

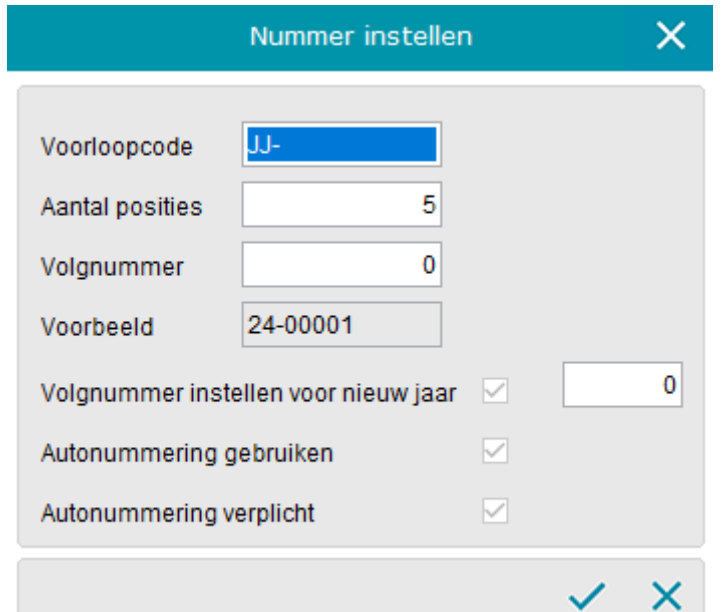

De autonummering kunt u instellen in de bedrijfsgegevens.

Binnen Vakware wordt bij diverse onderdelen gebruik gemaakt van nummering. Bijvoorbeeld bij Calculatie, Werkenadministratie, Boekhouding, etc. Afhankelijk van de instellingen in de Bedrijfsgegevens wordt een nummer wel of niet voorgesteld, met of zonder voorloopcode, etc. De werkwijze binnen de diverse onderdelen is aangepast naar één methode. Verder is er een extra functionaliteit toegevoegd. Wanneer u op één van de tabbladen in de Bedrijfsgegevens kiest om de samenstelling van het nummer te wijzigen, dan opent het volgende scherm:

Indien u in het veld 'Voorloopcode' kiest

voor 'JJ-' of 'JJJJ-', dan wordt dit vertaald naar het kalenderjaar (bijvoorbeeld '24-' of '2024-'). Het scheidingsteken is overigens niet meer verplicht. Voor de autonummering binnen het Relatiebeheer, laat u de voorloopcode leeg.

Met de parameter 'Volgnummer instellen voor nieuw jaar', kunt u instellen of u voor elk nieuw kalender- of boekjaar de nummering wilt laten beginnen vanaf een opgegeven nummer.

De parameter 'Autonummering verplicht' zorgt ervoor dat het voorgestelde nummer niet meer is aan te passen door de gebruiker. Uiteraard zijn de parameters 'Volgnummer instellen voor nieuw jaar' en 'Autonummering verplicht' niet instelbaar voor het factuurnummer. Voor de facturering kan dit vanuit het hoofdmenu van Vakware via 'Onderhoud', 'Bedrijfsgegevens' tabblad 'Facturering', 'Samenstelling factuurnummer'. Wanneer

hier staat '24-00000', dan zal de eerstvolgende factuur met '24-00001' beginnen. Desgewenst kunt u een ander nummer instellen.

Maakt u nog geen gebruik van de functionaliteit 'Volgnummer instellen voor nieuwe jaar', dan dient u de nummering handmatig aan te passen:

- Voor de werken kan dit vanuit het hoofdmenu 'Onderhoud', 'Bedrijfsgegevens' tabblad 'Werken'. Op dit tabblad ziet u 'Samenstelling nummer werken'. Wanneer u op de knop achter 'Voorbeeld' klikt, dan kunt u daar het volgnummer instellen.
- Voor de klussen kan dit vanuit het hoofdmenu 'Onderhoud', 'Bedrijfsgegevens' tabblad ´Klussen´. Op dit tabblad ziet u 'Samenstelling nummer klussen'. Wanneer u op de knop achter 'Voorbeeld' klikt, kunt u daar het volgnummer instellen.
- Voor de projecten kan dit vanuit het hoofdmenu 'Onderhoud', 'Bedrijfsgegevens' tabblad ´Projecten´. Op dit tabblad ziet u 'Samenstelling projectnummer'. Wanneer u op de knop achter 'Voorbeeld' klikt, kunt u daar het volgnummer instellen.

Dezelfde werkwijze geldt voor de samenstelling van het nummer van planningen, contracten, bonnen, inkomend facturen register, calculaties, bestellingen, meldingen, documenten en e-mails.

# <span id="page-11-0"></span>*3.13 Hoe pas ik boekstuknummers aan?*

Na het aanmaken van een nieuw boekjaar heeft u de mogelijkheid om boekstuknummers, die gebruikt worden voor de verschillende dagboeken, aan te passen. Dit kan alleen als er nog niet geboekt is in een dagboek. Voor het aanpassen van boekstuknummers kiest u het menu 'Onderhoud' en de keuze 'Dagboeken'. Nadat u deze keuze heeft geselecteerd, start het snelzoekscherm van de dagboeken. Met de knop kunt u een dagboek aanpassen. Hier geeft u voor ieder dagboek aan waarmee dit dagboek dient te beginnen. Het boekstuknummer bestaat standaard uit vijf posities. Wij adviseren u de eerste twee posities te laten corresponderen met het dagboeknummer.

Via het menu 'Onderhoud' en vervolgens 'Wijzigen parameters boekhouding' kunt u het aantal posities voor het boekstuknummer instellen. Het aantal posities is voor alle dagboeken gelijk en kan wel opgehoogd worden, maar niet verlaagd.

**Let op:** Het aantal posities voor het boekstuknummer kan niet verlaagd worden.

### <span id="page-11-1"></span>*3.14 Hoe maak ik een back-up?*

De gegevens van Vakware worden opgeslagen in de map 'ADMNT', tenzij u tijdens de installatie een andere map heeft geselecteerd. U dient van deze gegevensmap en alle onderliggende mappen en bestanden, regelmatig een back-up te maken en deze op juistheid te controleren. Wij adviseren u te kiezen voor een backup medium, dat u in een ander pand kunt bewaren.

Indien u beschikt over Vakware Server/Client, dan dient de Vakware database service te worden gestopt, voordat u een juiste back-up kunt maken. Indien u beschikt over Vakware Stand-alone, dan is dit niet noodzakelijk maar moet Vakware wel afgesloten zijn.

Op Microsoft Windows servers (versie NT 4.0 of later) kan de Vakware Database worden gestopt met het commando 'Net stop sybase' en worden gestart via 'Net start sybase'. Voor vragen hierover kunt u uw systeembeheerder raadplegen.